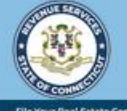

myCTREC

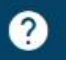

# **Approving/Rejecting Form OP-236**

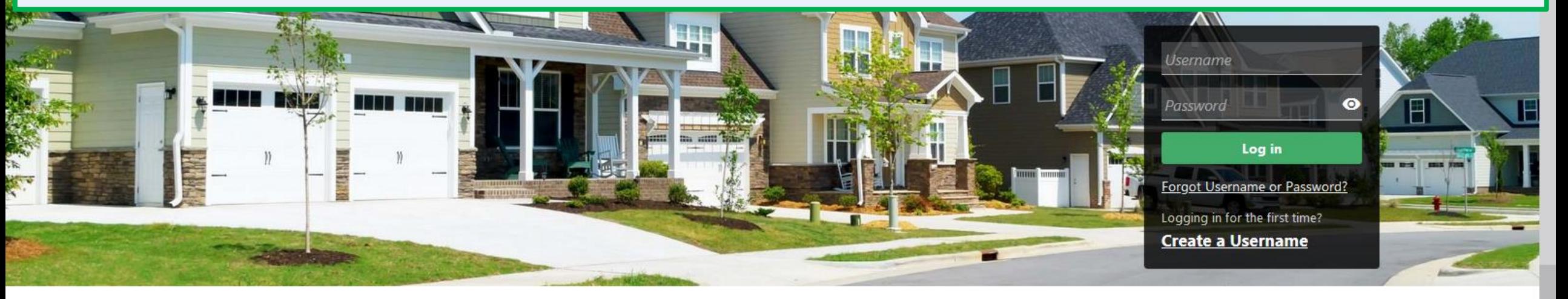

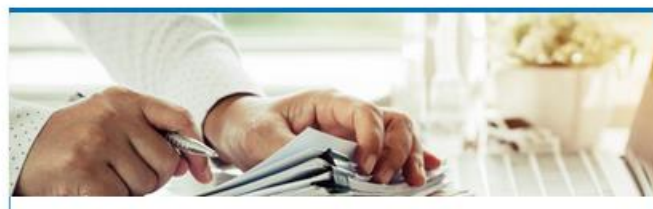

## **Submissions**

Submissions are items you have submitted online for processing. Common examples include returns and payments.

> Find a Submission

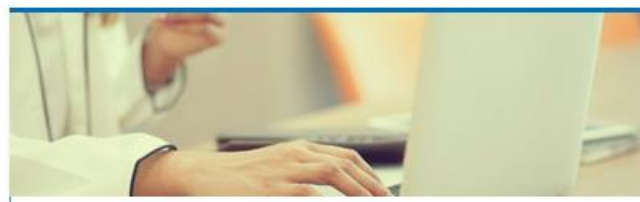

## Payments

Submit a payment for a bill you received in the mail

#### > Make a Bill Payment

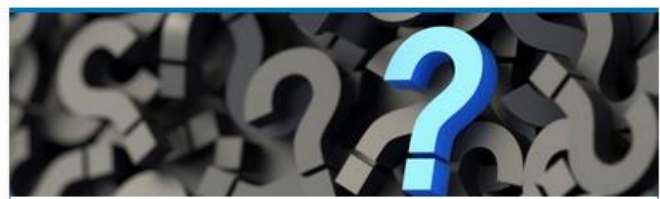

## **Tutorials**

Tutorials to provide assistance with functionality included within myCTREC

- > How do I create a username?
- More Tutoriale

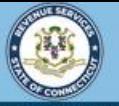

**myCTREC** 

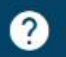

 $\sqrt{2}$ 

Welcome to the Connecticut Department of Revenue Services (DRS) Real Estate Conveyance Center (myCTREC) to File and Pay your Form OP-236. To electronically file your Real Estate Conveyance Tax Return (Form OP-236) with the Town Clerk for participating municipalities. See the the list of participating muncipalities.

As a reminder, your submission and payment authorization is not processed until the Town Clerk logs in, approves the submission and records the deed by entering the volume and page number. Your submission can be edited or cancelled anytime up to the date it is recorded.

The data you see in this tutorial is completely fictitious. It was made for instructional purposes only. Any resemblance to a real person or business is completely coincidental.

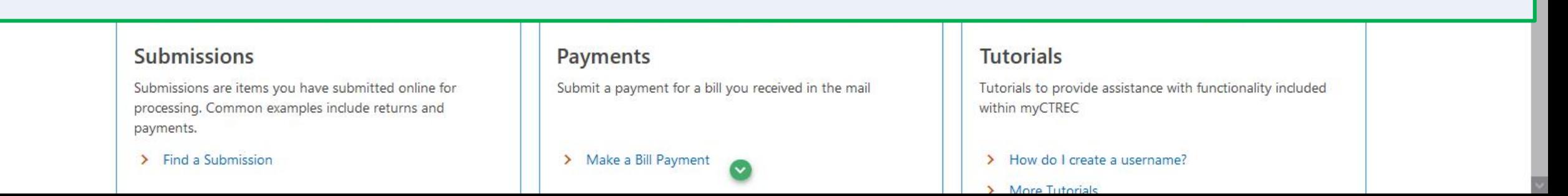

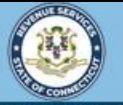

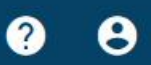

Welcome, Jane

Manage My Profile <sup>0</sup>

### Jane

j@sample.com +1 (225) 239-2133

## **Real Estate Conveyance Options**

Review OP-236 Returns

Review Submitted OP-236 for Real Estate Conveyance Tax

**myCTREC** 

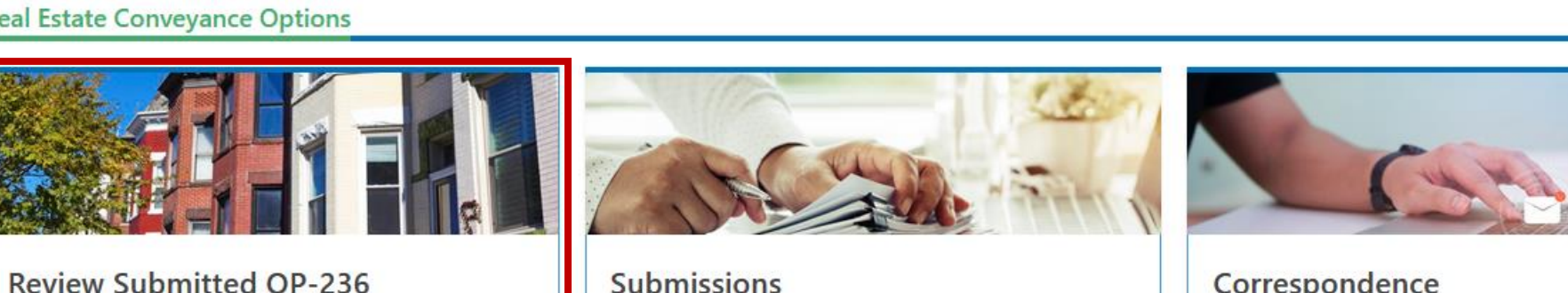

## **Submissions**

Submissions are items you have submitted online for processing. Common examples include returns and payments.

 $\triangleright$  Find a Submission

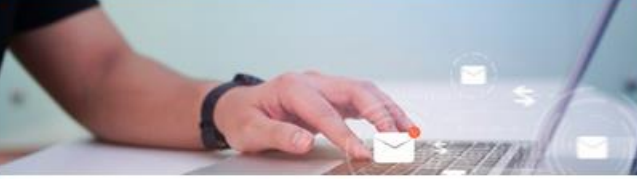

You last logged in on Friday, Sep 30, 2022 10:35:40 AM

## Correspondence

View electronic messages or letters I've received from the agency.

- > View Messages
- > Send a Message

Once you are logged in to myCTREC, locate the Review Submitted OP-236 group and click the Review OP-236 Returns hyperlink.

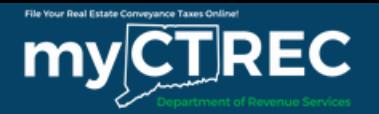

 $\langle$  Jane

**Returns** 

Search for OP-236 Returns

From the Returns page, a list of submitted returns for the municipality is displayed. Important information, such as the Confirmation Number, Grantor's Name, and Request status will be displayed in the list. You can enter information into the Filter bar to narrow the search results...

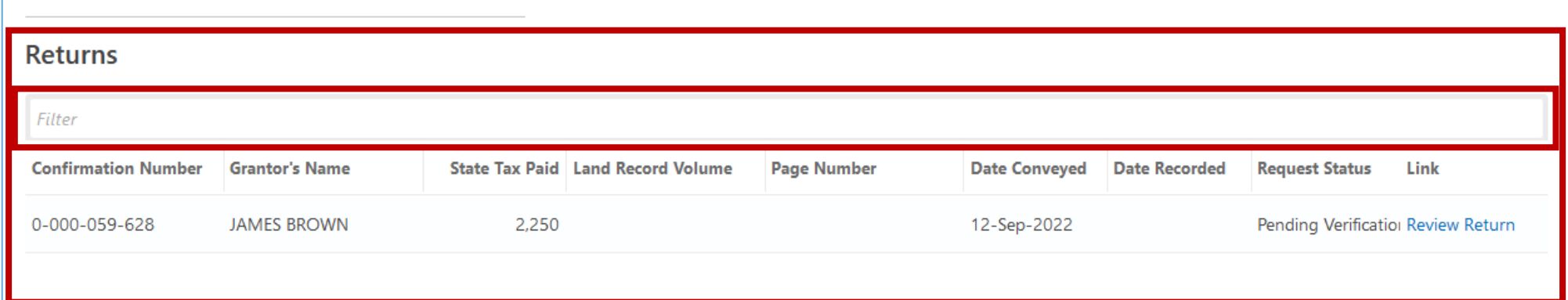

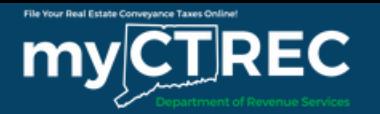

 $\langle$  Jane

**Returns** 

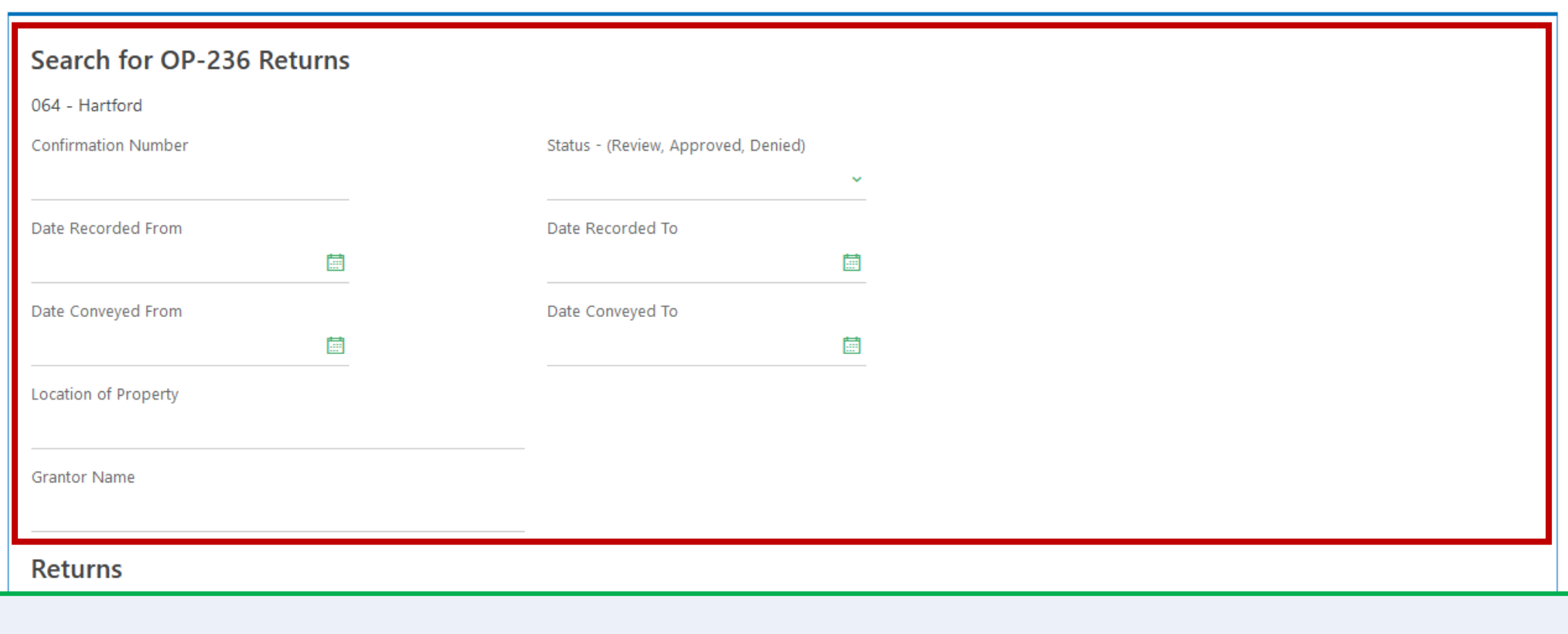

... or you can use the Search for OP-236 Returns section of the Returns page. Enter the applicable information, such as the Confirmation Number, then click Search.

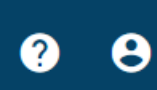

Search

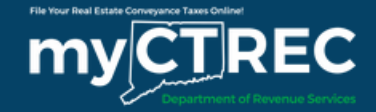

# To review a return, click the **Review Return** hyperlink.

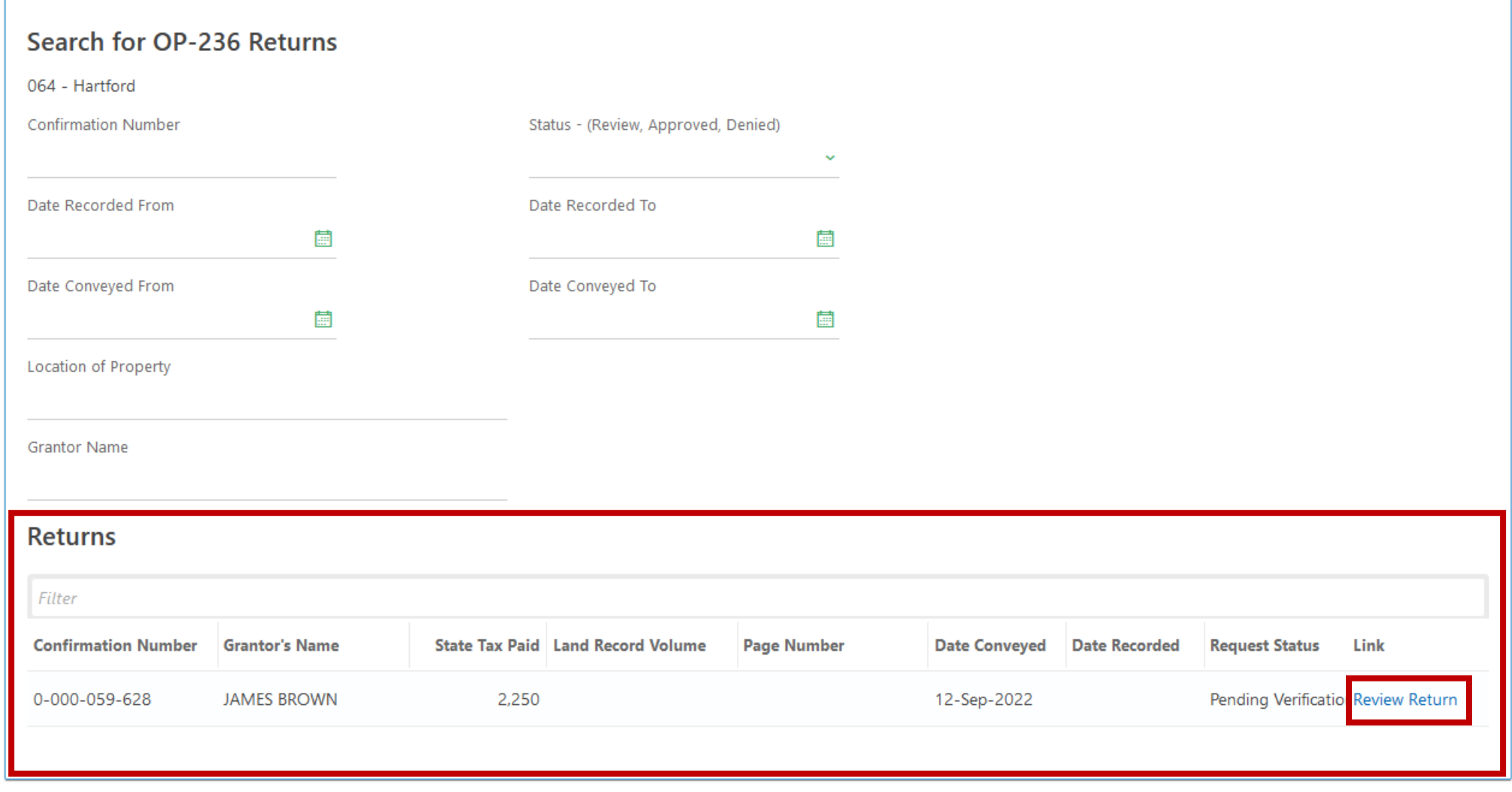

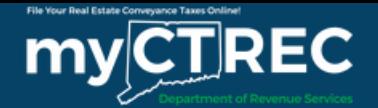

< Real Estate Conveyance Search

**Connecticut Real Estate Conveyance Tax Return Review** 

\$2,250.00

**Balance Due** 

## Review each section of the Real Estate Conveyance Tax Return.

Conveyance Information

## **Review Submitted Return**

Please review the submitted return below. Once reviewed you can enter the Land Record Volume and Land Record Page. Once complete approve or reject the return.

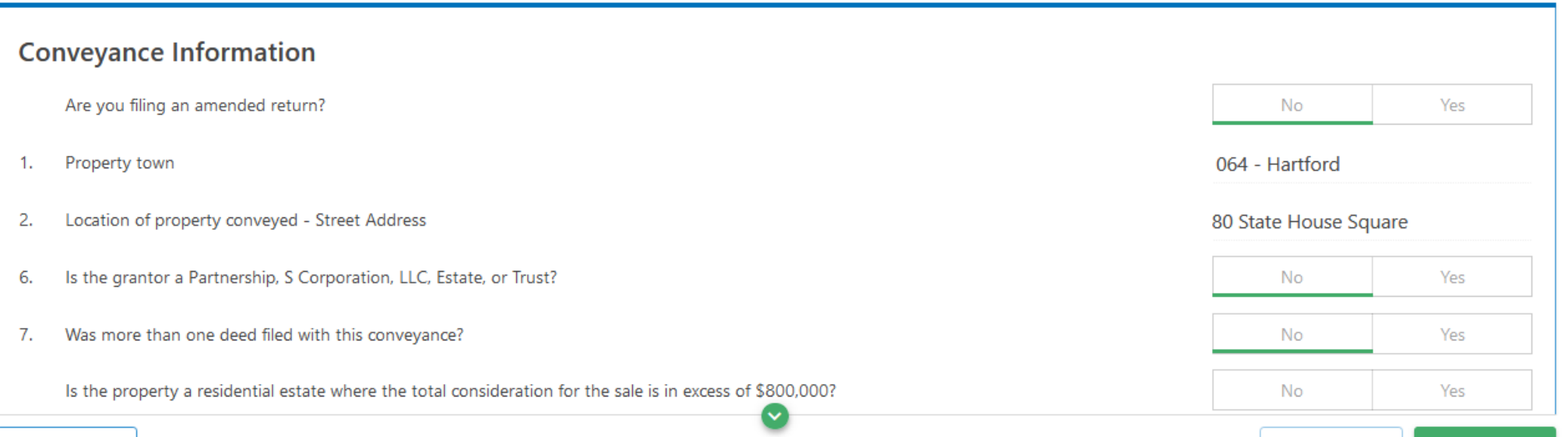

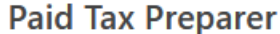

I am a Paid Tax Preparer

**Declaration of Taxpayer(s)** 

Cancel

The option to approve or reject the return is located at the end of the return in the Enter the Land Record Volume and Page Number section.

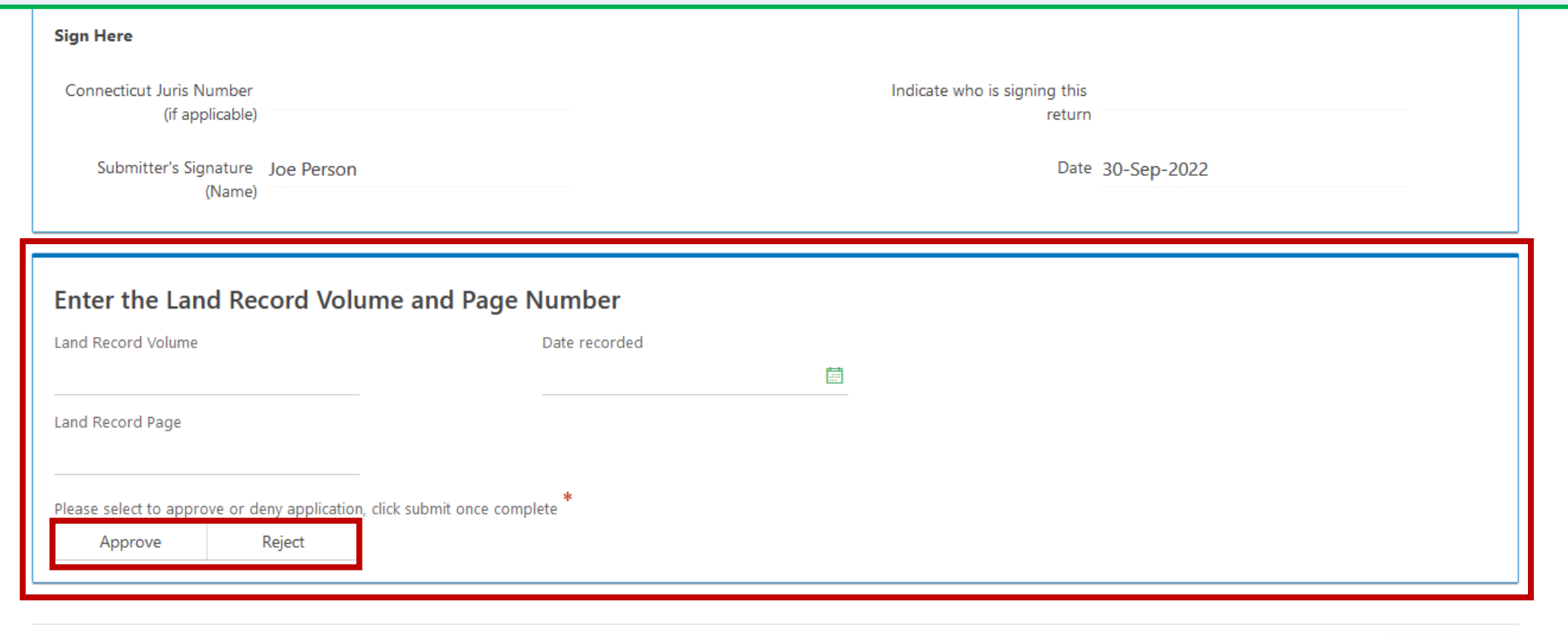

Submit

 $\left\langle \cdot \right\rangle$ 

**Previous** 

To reject a return, click **Reject**, then enter an explanation in the Reject Reason field.

**Note:** Taxpayers will receive a myCTREC rejection email with the information from the Reject Reason field. They will be required to re-submit a new Form OP-236.

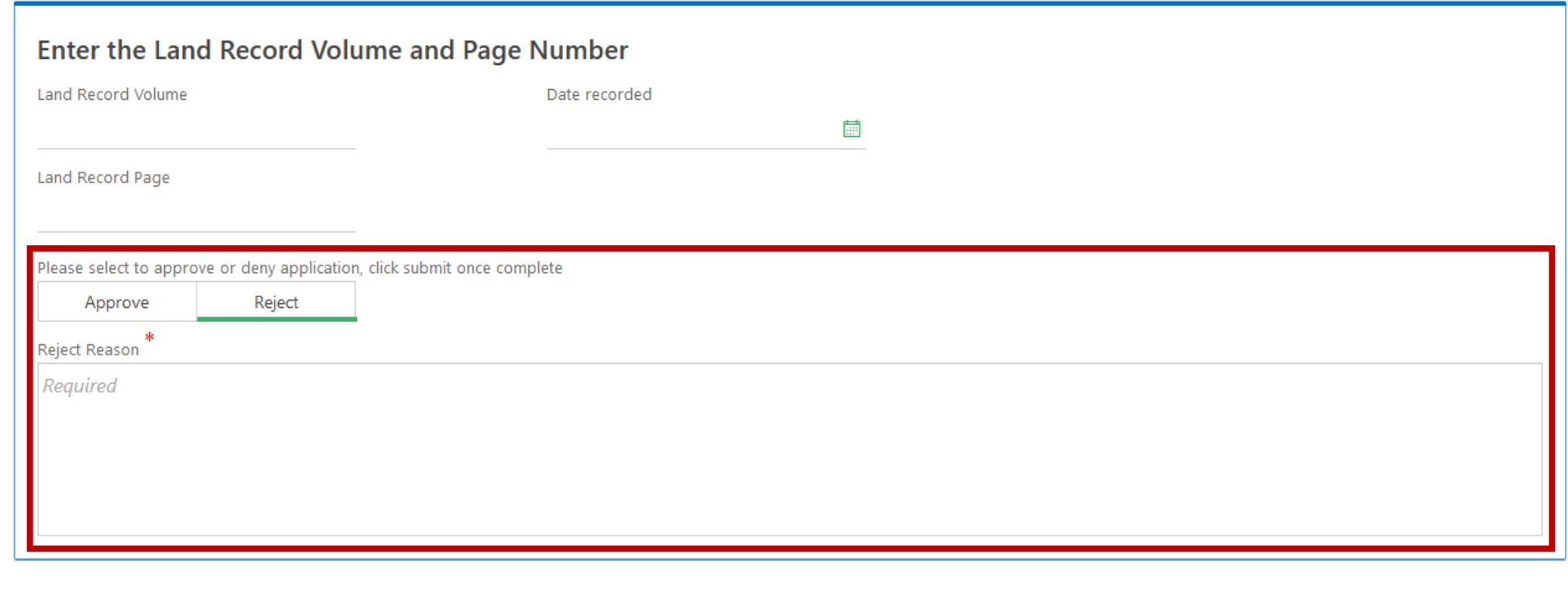

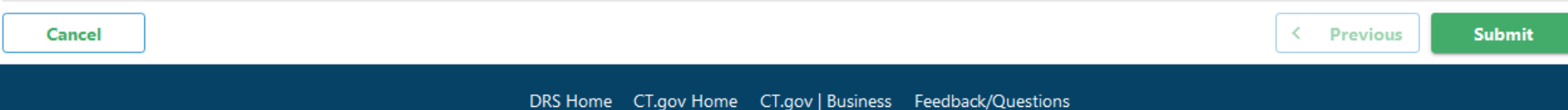

State of Connecticut Disclaimer and Privacy Policy. Copyright © 2002-2022 State of Connecticut

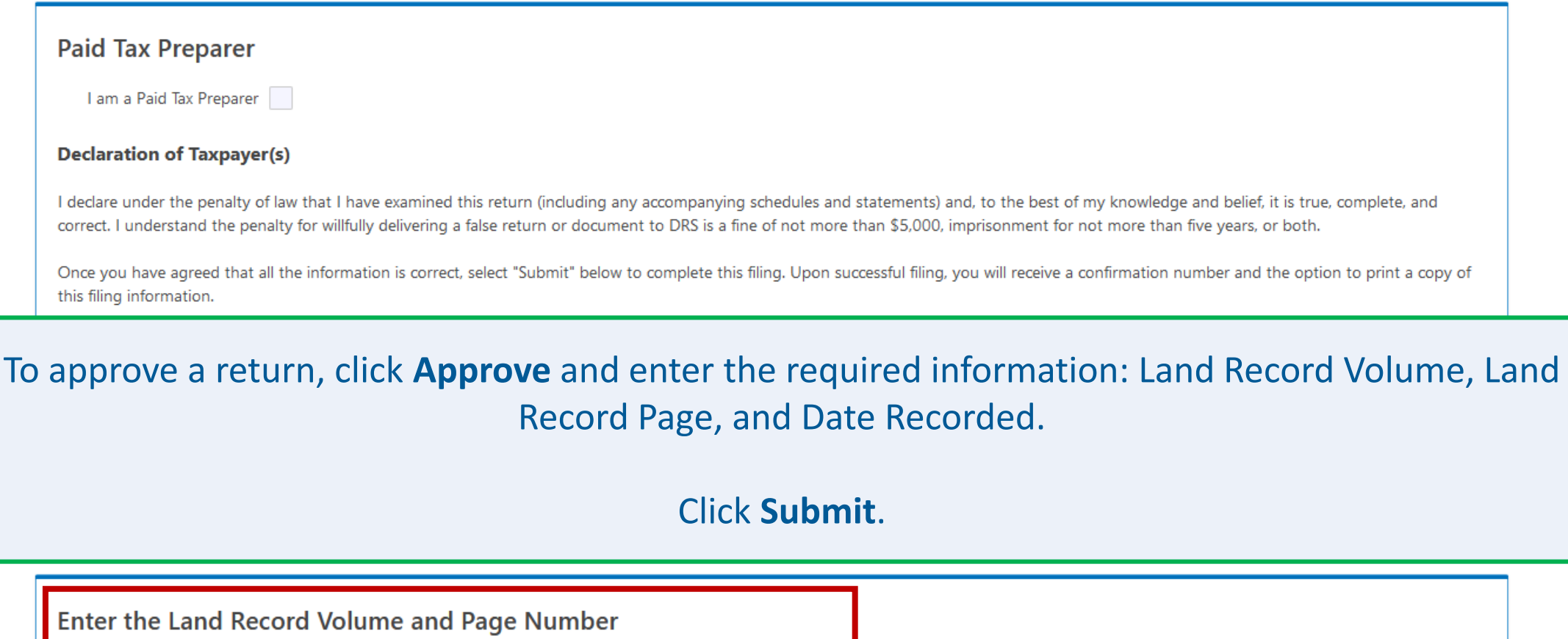

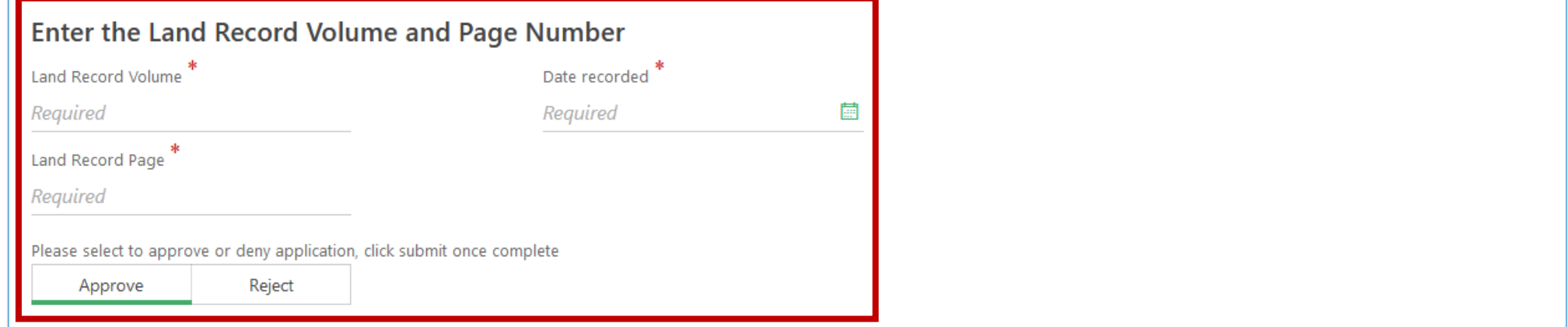

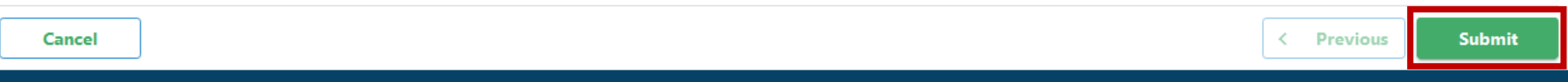

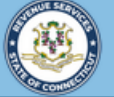

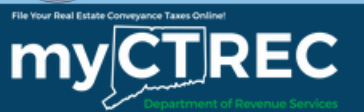

< Real Estate Conveyance Search

## Confirmation

This return has been submitted to the Connecticut Department of Revenue Services. The return will be posted after the submission is processed. Your confirmation number is: 0-000-053-018.

### **Filing Details:**

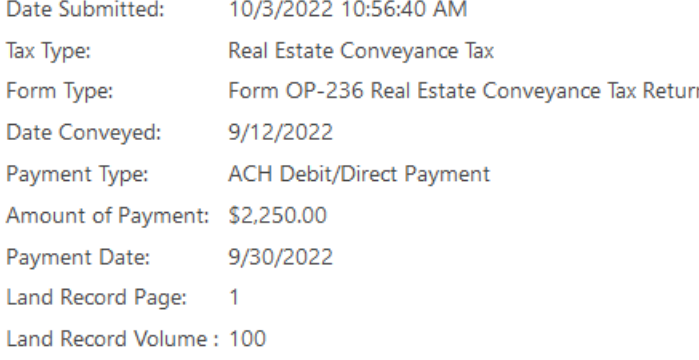

OOPS? If you want to make a change on this submission, it is not too late. While a submission is still pending, you can still reject or approve an OP-236 by returning to the Review/View OP-236 panel.

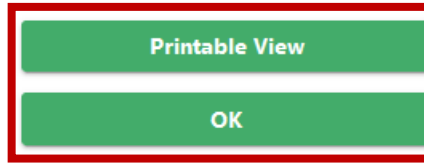

You will receive a confirmation number once you have submitted the approved Form OP-236. To print or download a copy of this page, click Printable View. Click OK to navigate back to your myCTREC Returns page.

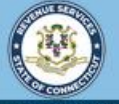

myCTREC

Ø

Welcome to the Connecticut Department of Revenue Services (DRS) Real Estate Conveyance Center (myCTREC) to File and Pay your Form OP-236. To electronically file your Real Estate Conveyance Tax Return (Form OP-236) with the Town Clerk for participating municipalities. See the the list of participating muncipalities.

As a reminder, your submission and payment authorization is not processed until the Town Clerk logs in, approves the submission and records the deed by entering the volume and page number. Your submission can be edited or cancelled anytime up to the date it is recorded.

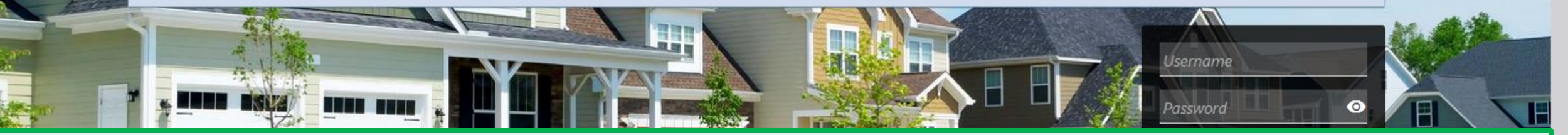

# Click here for more tutorials!

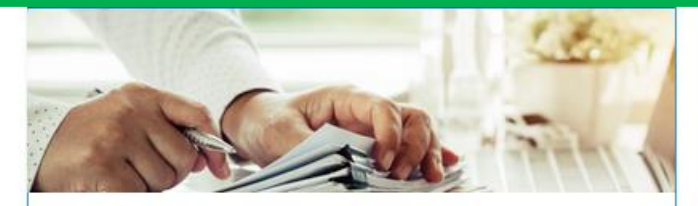

## **Submissions**

Submissions are items you have submitted online for processing. Common examples include returns and payments.

> Find a Submission

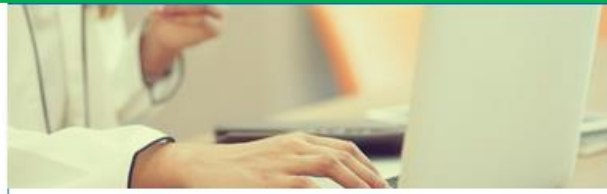

## Payments

Submit a payment for a bill you received in the mail

### > Make a Bill Payment

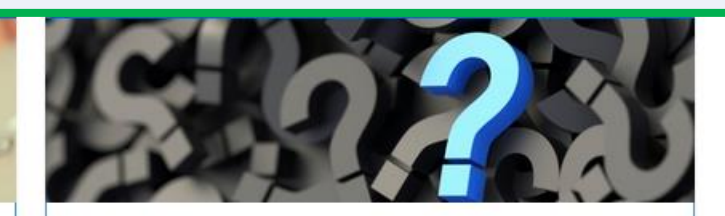

## **Tutorials**

Tutorials to provide assistance with functionality included within myCTREC

- > How do I create a username?
- More Tutoriale